## **How to Download your Payment History**

**1** Login to your account at paytrust.silverbills.com

**2** In your account, make sure you are on the bills tab, and click "history".

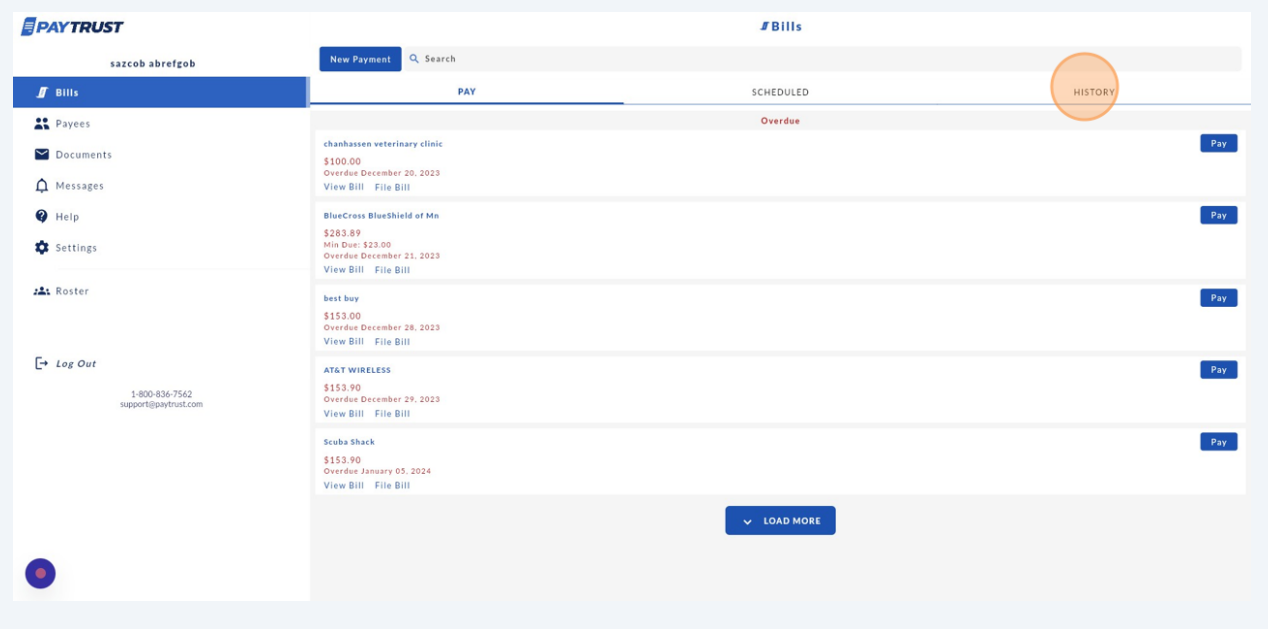

**3** At the top of your History page, please click the download icon next to "export history".

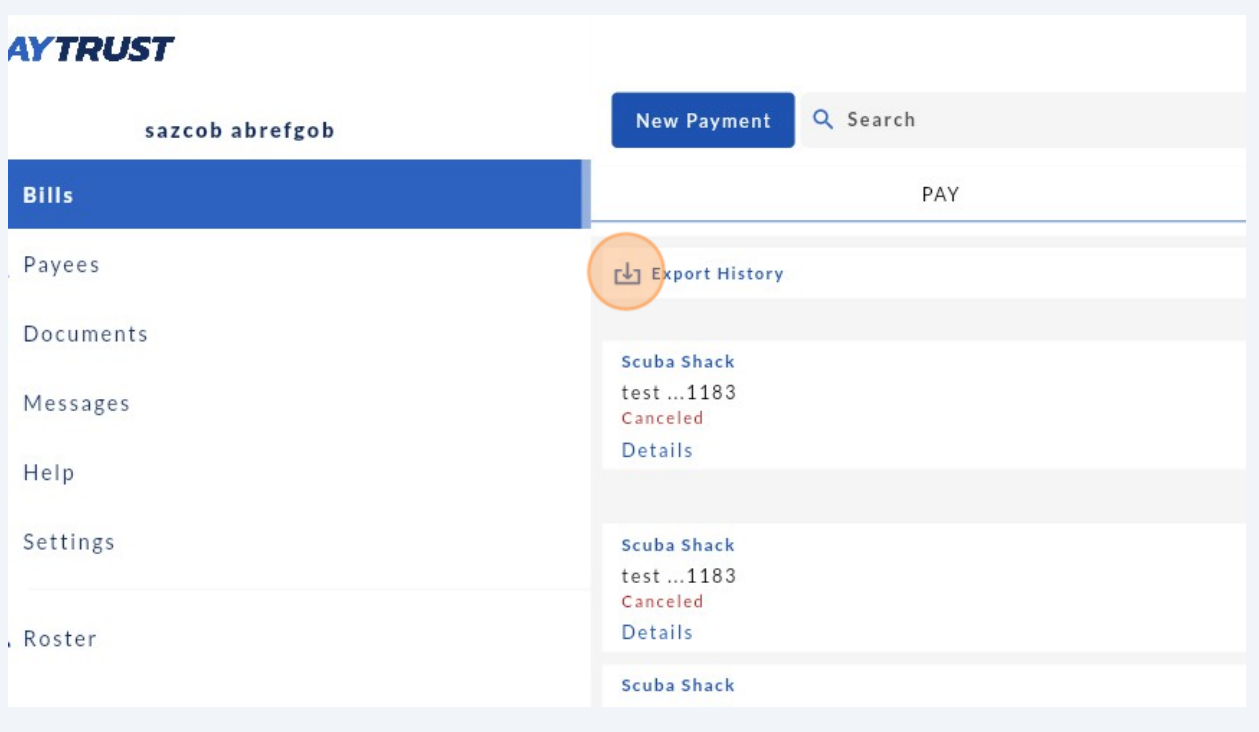

## **4** Select which year you would like to download the report for.

## ;ob

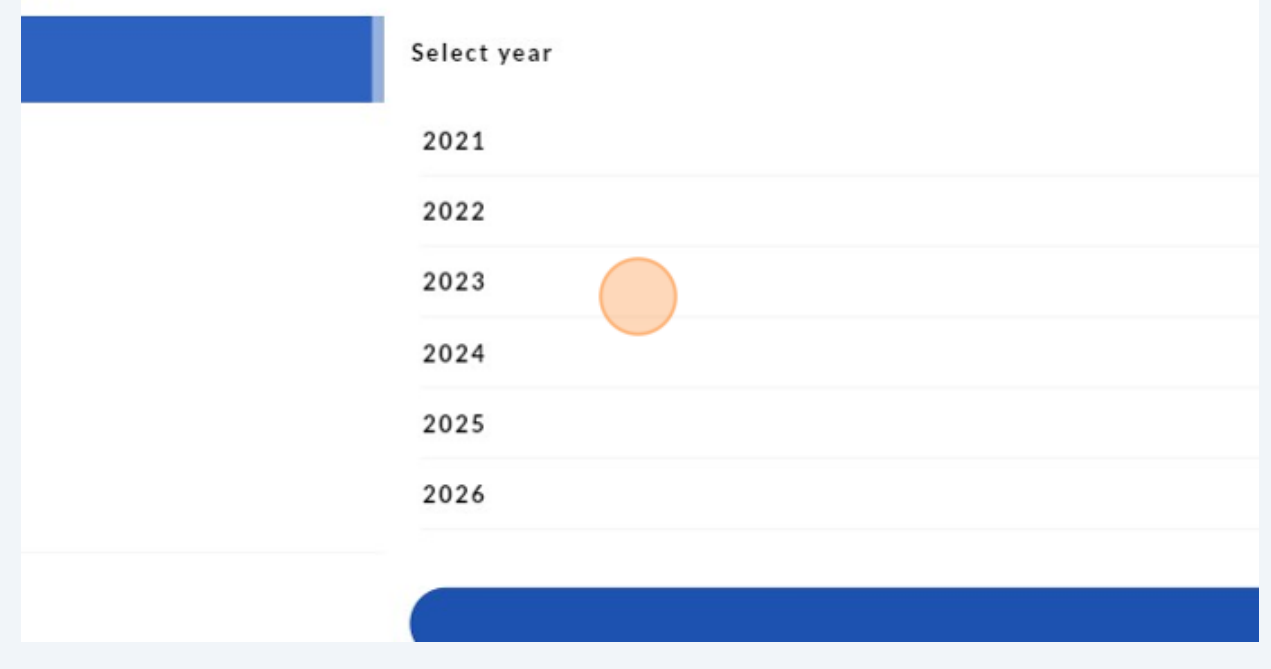

You should see a check mark next to the year you've selected.

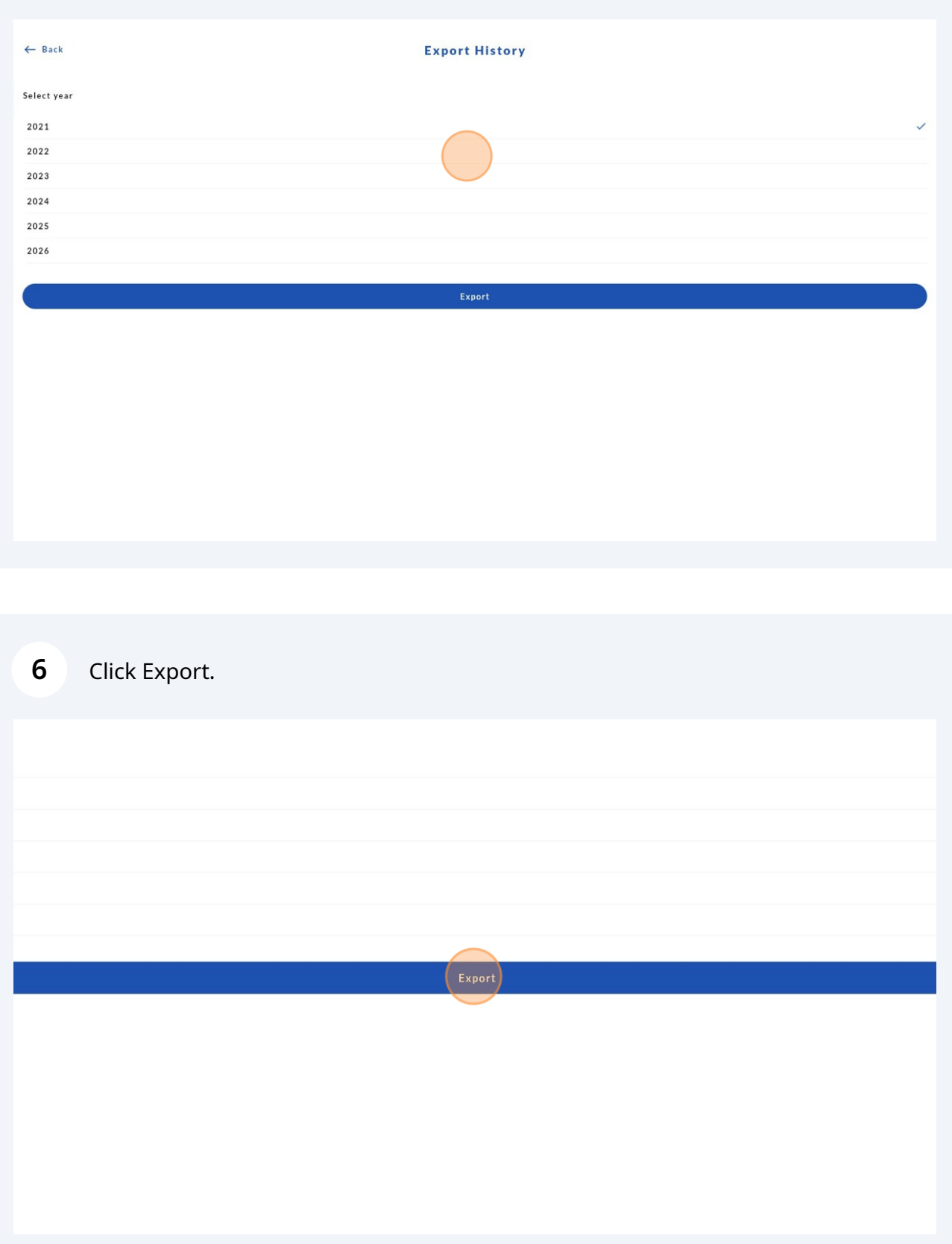

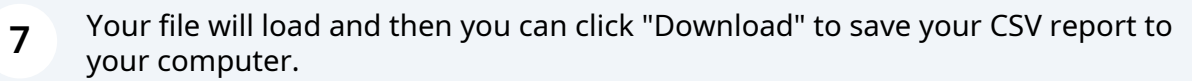

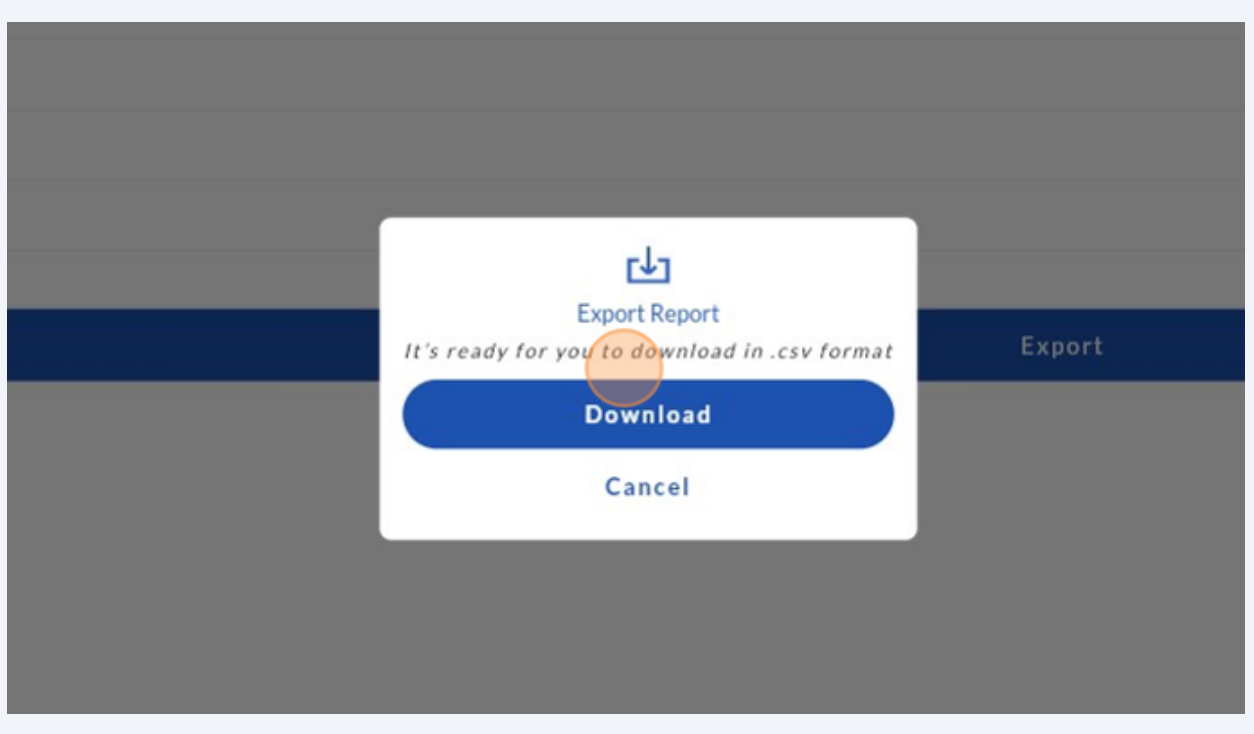

**8** A CSV (excel) document will be downloaded to your device for you to open from your downloads folder on your device.